O εργοδότης ο οποίος επιθυμεί να αναγγείλει **θέσεις πρακτικής άσκησης** θα ακολουθήςει τα παρακάτω βήματα μέςω e- services

#### **1o Βήμα:**

Με τον κλειδάριθμό του μπαίνει στο e-services και επιλέγει «Υποβολή Αίτησης»

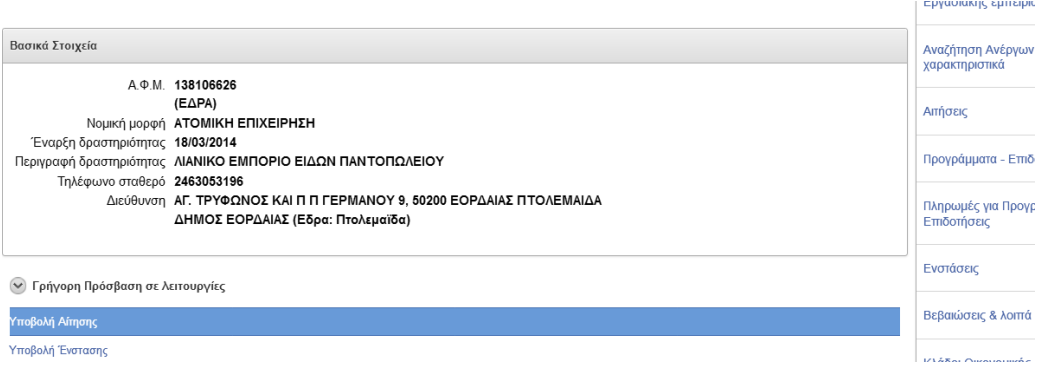

### **2ο Βήμα:**

Επιλέγει από τι λίστα «Επιλογή νέας Αίτησης που θέλετε να υποβάλετε» το πεδίο με τίτλο « Εκδήλωση ενδιαφέροντος συμμετοχής στο *ΠΙΛΟΤΙΚΕΣ ΔΡΑΣΕΙΣ ΣΤΟ* ΠΛΑΙΣΙΟ ΕΝΕΡΓΗΤΙΚΩΝ ΠΟΛΙΤΙΚΩΝ ΑΠΑΣΧΟΛΗΣΗΣ ΑΝΟΙΚΤΟΥ ΤΥΠΟΥ, ΣΤΟ ΚΠΑ2 ΕΛΕΥΣΙΝΑΣ, ΠΡΑΚΤΙΚΗ ΑΣΚΗΣΗ »

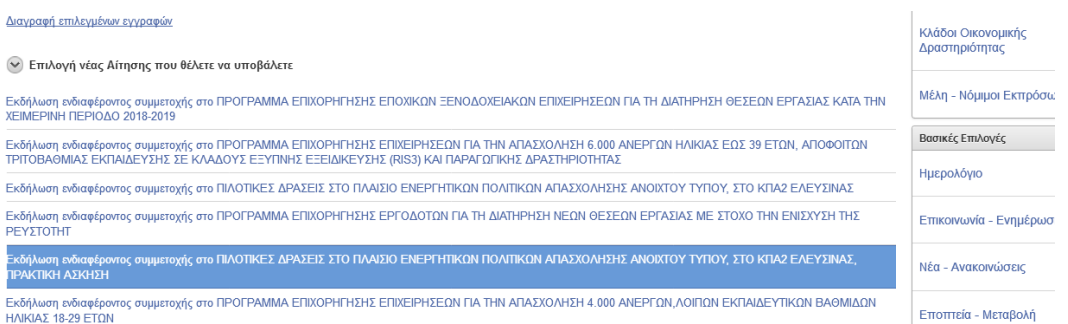

Μετά την συγκεκριμένη επιλογή στην οθόνη που ακολουθεί επιλέγει «Επόμενο» .

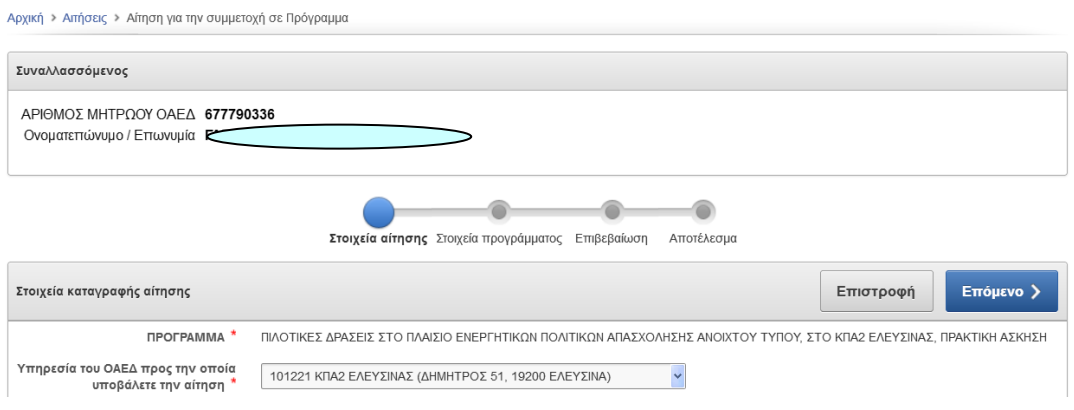

## **3ο Βήμα**  Επιλέγει το πεδίο «Προςθήκη»

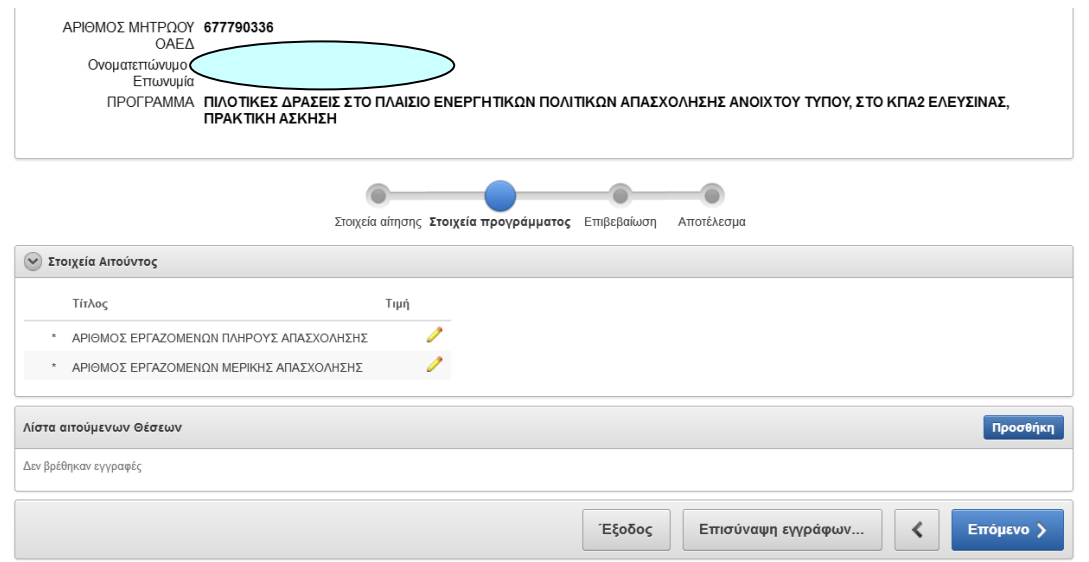

Ο εργοδότης συμπληρώνει όλα τα πεδία στο παράθυρο που του ανοίγει . Είναι υποχρεωτική η συμπλήρωση των πεδίων με τον αστερίσκο.

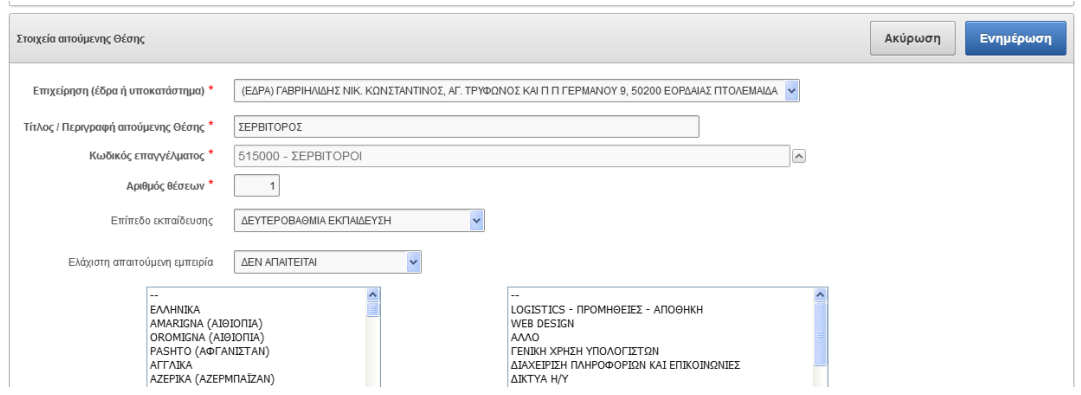

Με την ολοκλήρωση της καταχώρησης επιλέγει το πεδίο «Ενημέρωση». Επίσης συμπληρώνει και τα στοιχεία αιτούντος και επιλέγει «Επόμενο».

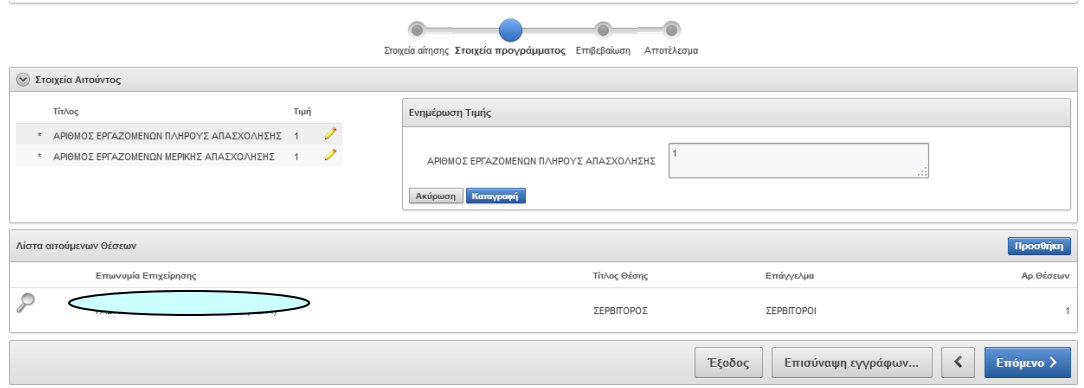

#### **4ο Βήμα**

Είναι υποχρεωτικό να επιλεγεί το πεδίο *«Έχω λάβει γνώςη όλων των όρων και των προϋποθέςεων του προγράμματοσ, όπωσ ορίζονται ςτη Δημόςια Πρόςκληςη, τουσ οποίουσ αποδέχομαι και πληρώ ».* 

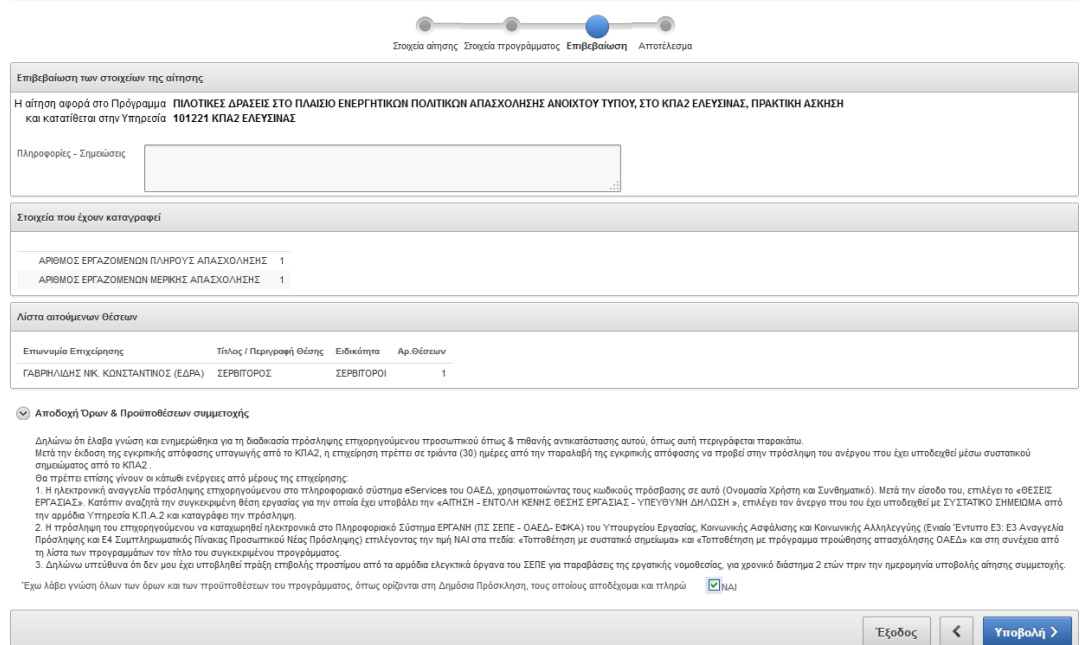

# Επιλέγει το πεδίο Υποβολή και έχει ολοκληρώσει την αίτηση.

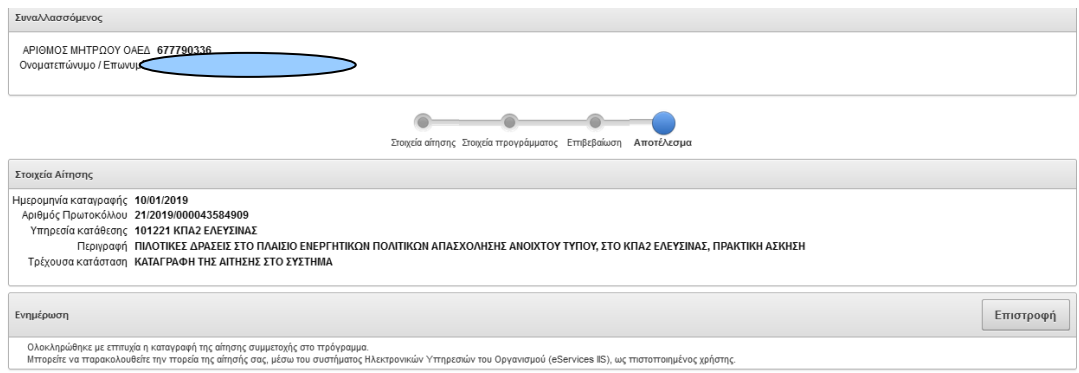